# STA3000 ソフトウェアアップデート実施手順について①

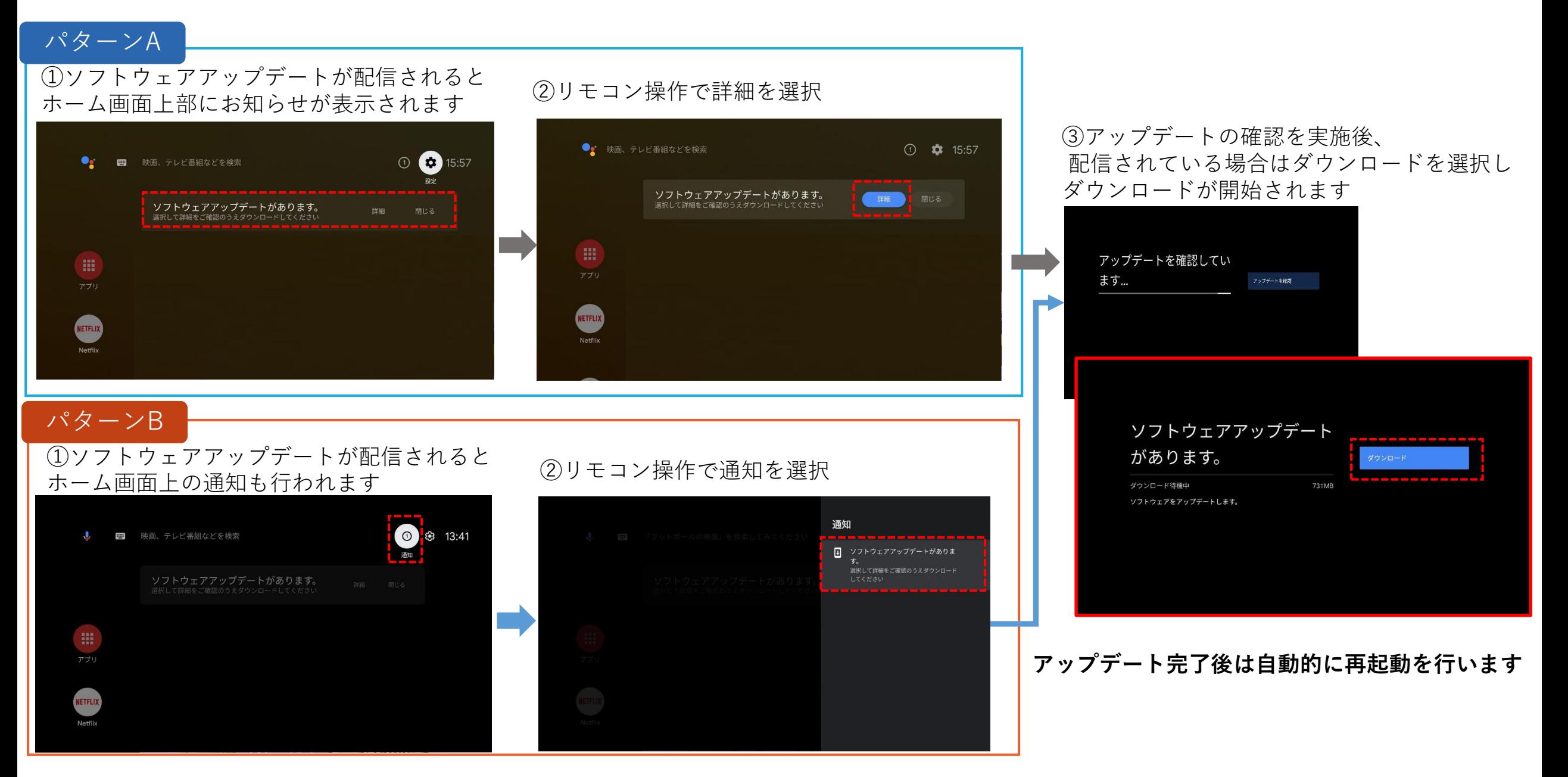

# STA3000 ソフトウェアアップデート実施手順について②

# パターンC **ソフトウェアアップデートのお知らせがホーム画面上部に出ていない場合は以下手順を実施してください**

## ①ホーム画面の[設定]ボタンを選択

## ②[設定]の中にある[デバイス設定]を選択 ③[デバイス設定]の中にある[端末情報]を選択

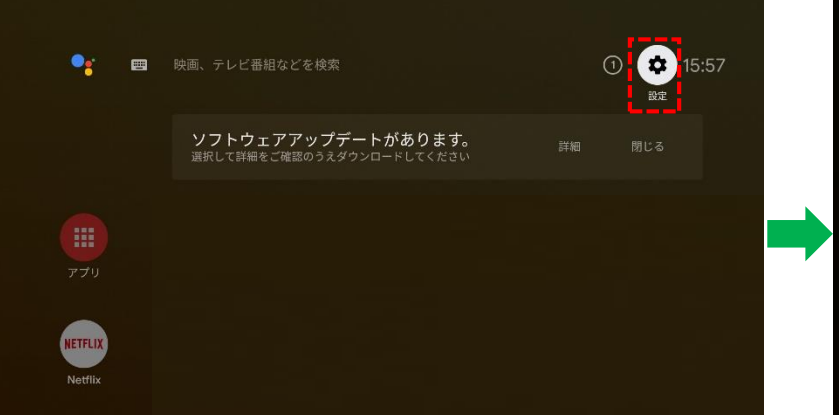

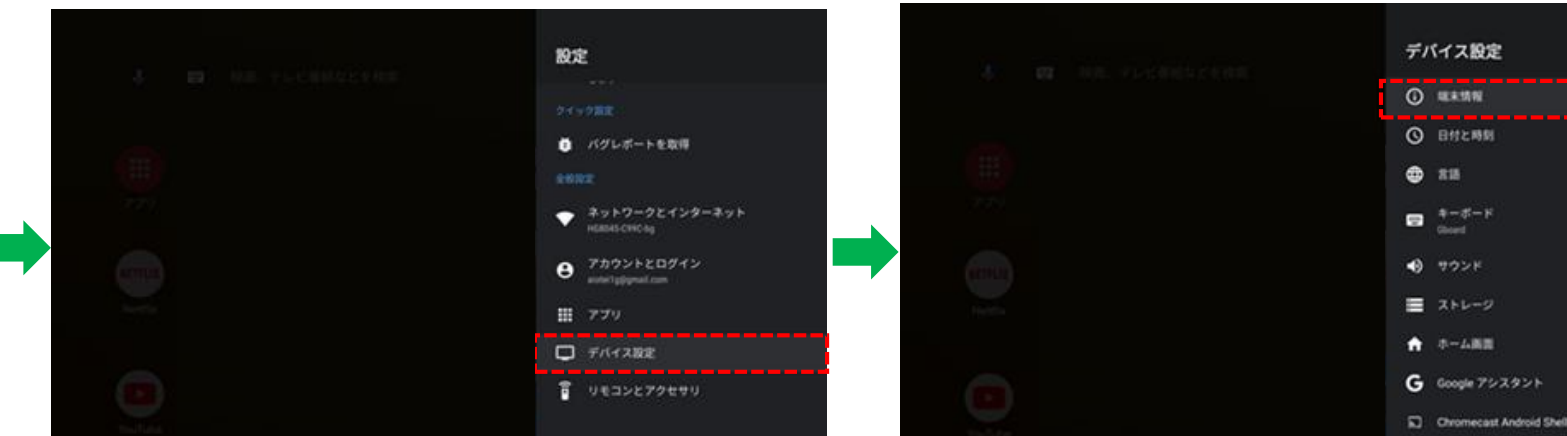

### ④[端末情報]の中にある [システムアップデート]を選択

#### ⑤アップデートの確認を実施後、配信されている場合は ダウンロードを選択し、ダウンロード開始します

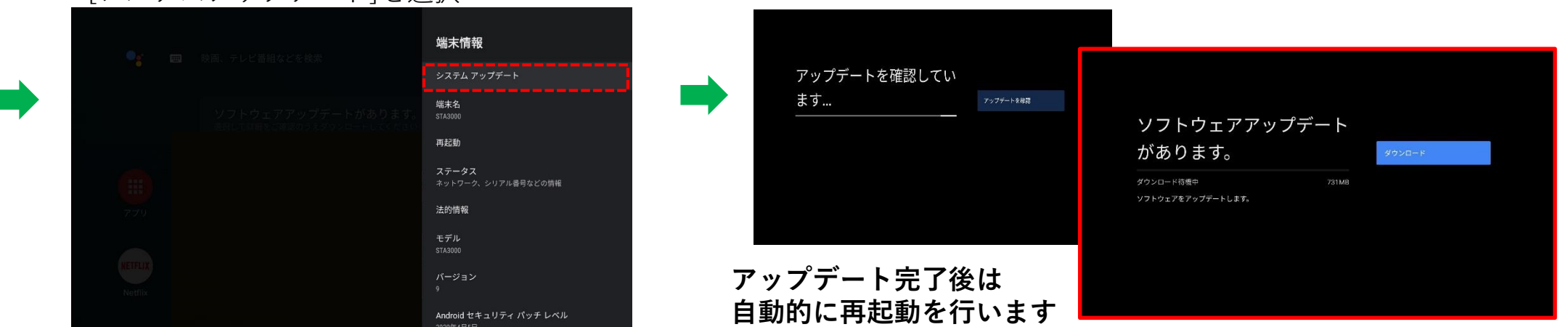

# ソフトウェアバージョン確認方法について

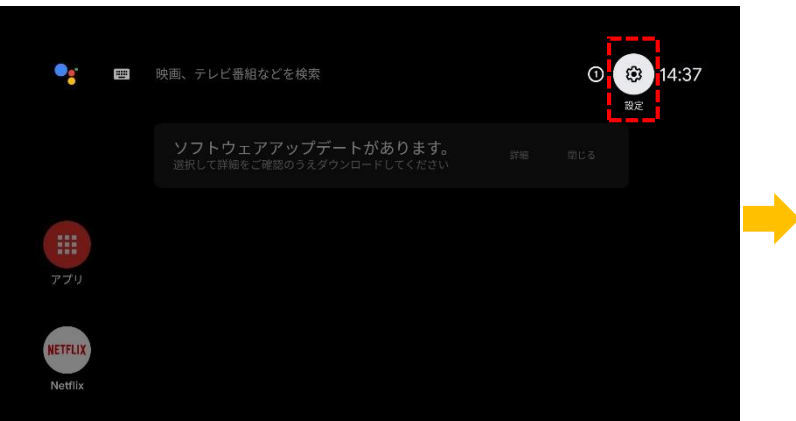

## ①ホーム画面の[設定]を選択 ②[設定]の中にある[デバイス設定]を選択

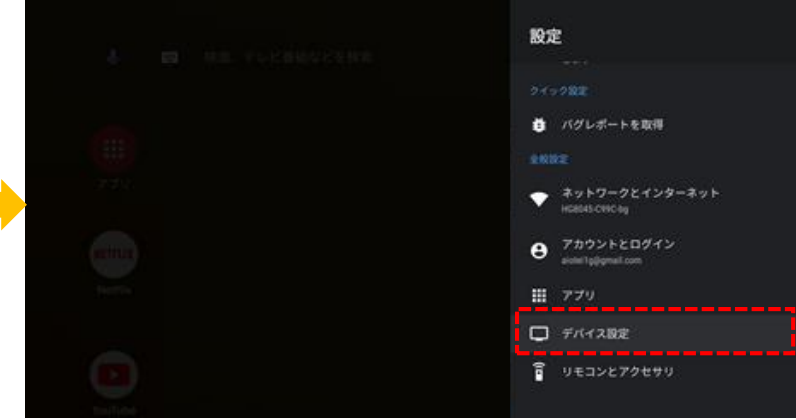

# ③[デバイス設定]の中にある[端末情報]を選択

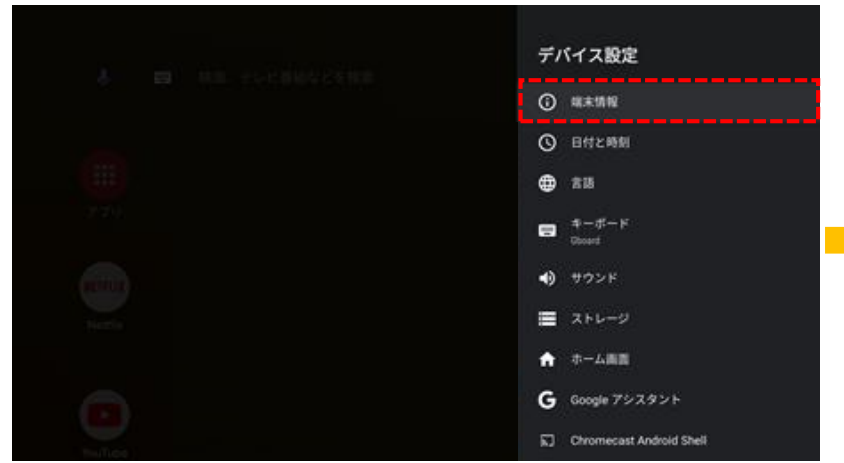

### ④[端末情報]の中にある[ビルド]に 現在のソフトウェアバージョンが表示されます

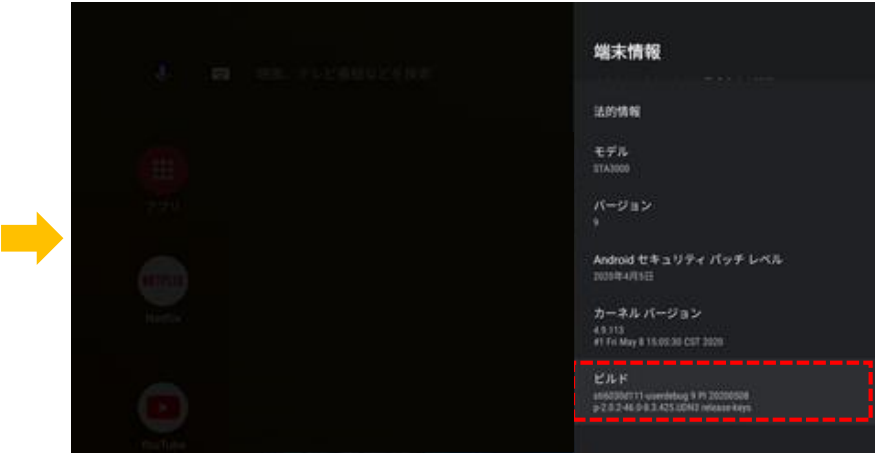